# **SCSI Utility Information Sheet**

The new SCSI Utility program, which is supplied with the SCSI cards and SCSI upgrade packs, is a combination of several utility programs for SCSI devices.

This sheet will briefly explain how each of the functions operate. **Loading the !SCSI\_Util application**

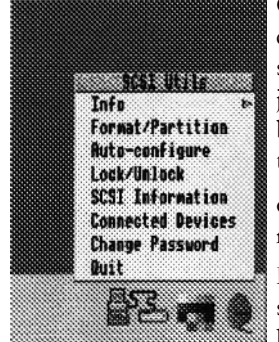

Open the directory containing the ! SCSI Util icon and double click with cither the left or right mouse button. After a few seconds you will be prompted to input your password, by default just press the Return key. Once the icon has appeared on the icon bar you can either press the left button or the middle button over the icon. The left button will open a window which will contain the

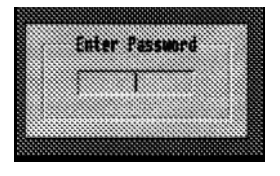

configuration settings for the SCSI card, we will be looking at this in depth a little later. The middle button will present you with the main menu.

From the main menu you will see several options available to you. The Info at the top will show the version of the software etc' The next option is for formatting/partitioning your hard drive.

## **Formatting and Partitioning**

When you select this option you will see a window containing all the currently connected SCSI devices. By selecting one of these you will be able to format and partition it, providing the selected device is able to be formatted i.e. you will not be able to format a CD ROM drive or

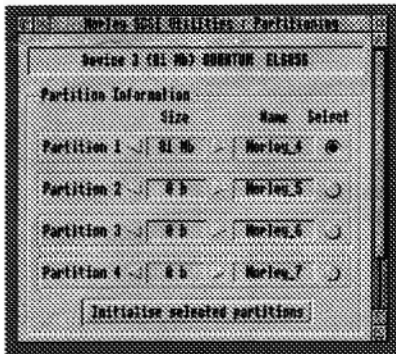

Scanner (if you select a device that is not able to be formatted then you will get an error

window). You will at this stage

be able to set any partition requirements by setting the size of each partition using the arrow icons, also the name of each partition can be changed. The Select button must be set for any partition you wish to use. Once the partition information is correct then press the Initialise Selected Partitions button, this will then format the selected hard drive. If you wish to perform a Low Level Format on a device then you will need to open the Format/Partition window to its maximum, there is a Low Level Format button at the bottom of the window.

### **Auto Configure**

This option will allow you to set the CMOS configuration status of the SCSI card, there are several items which can be customised.

*SCSIFS Directory Cache - This has a default value of 64K This value can be changed to a multip/e of 32, however it will defau/t to the nearest 32 if another value is selected i.e. if the value selected is 36 then the default value will be 32.*

*SCSIFS Buffers - This has a default of O. Again this can be set to a value of a multiple of 32 and will default to the nearest 32.*

*SCSIFS Default Drive - This is set to 4. If more than one drive is connected to the SCSI card then you will be able to set the default drive number to match that of the device, this number is the logical number not the physical number.*

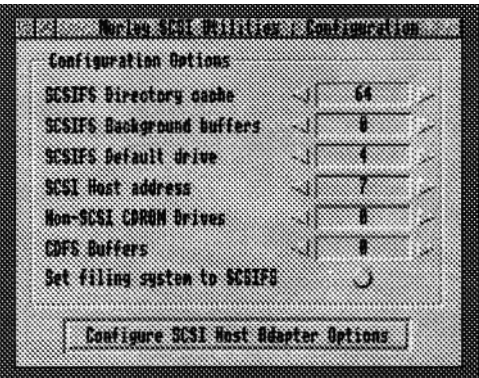

*SCSI Host Address - This is set t0 7. This can be set to any number between 0 and 7 for the first card 8 and 15 for the second etc., although it should not conflict with any other physical ID on the same card.*

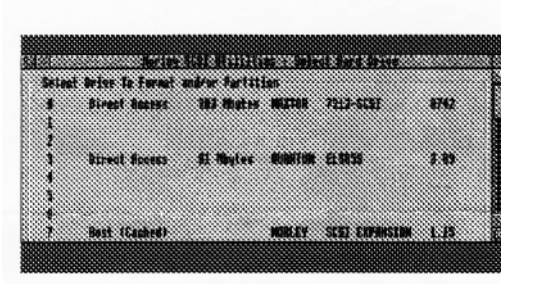

*Non SCSI CD ROM drives - This is set to 0. If have a proprietary CD ROM system i.e' Morley Revolution, then you can set this to the number of CD ROM drives connected to the computer.*

*CDFS Buffers - This is set to 0. The size of the buffer depends on the applications being used by the CD ROM drive i.e. The Hutchinsons Multimedia Encyclopaedia requires 128K Buffers in order for it to run.*

*Set Filing System to SCSI - This defaults to off If you would like the default filing system to be SCSI then this button should be pressed.*

Once the configuration has been set then click on the Configure SCSI Host Adapter Options button. There will be a message displayed which will inform you that the machine is about to be reset.

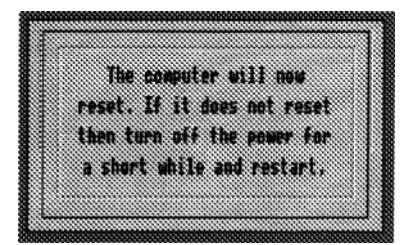

## **Lock/Unlock**

This option allows you to set the Read/Write status of each partition on a hard drive. For instance, you could format a hard drive with two partitions one for data and the other for applications. The partition containing the applications could be set to be Write Protected stopping the information from being accidentally deleted.

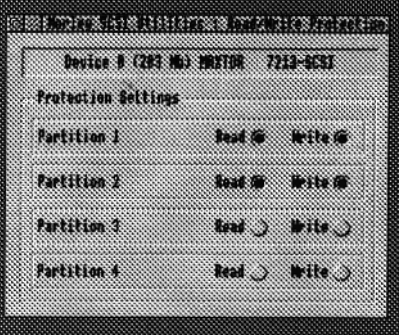

## **SCSI Information**

This will display a window containing all the functions which the current SCSI card can support, it will also give you the version number of SCSIFS.

### **Connected Devices**

This will, quite simply, display all the currently connected devices on the SCSI card, it will also give you the physical device ID and the revision of the firmware on board.

### **Change Password**

This will allow you to set the Password, the default password is just a press of the Return key. **Quit**

This will remove the !SCSI\_Util software for the icon bar.

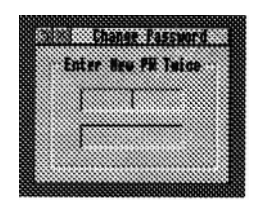